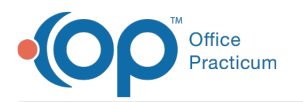

# Collect a Payment at the Time of Check Out

Last Modified on 02/20/2024 1:54 pm EST

#### Version 21.3

**Path: Clinical, Practice Management, or Billing tab > Schedule button > Tracking radio button**

### **Overview**

In this article, you will learn how to collect a payment at check out and how to print a patient statement all from within the Tracking window of the Schedule.

## How to Print a Statement from the Tracking Tab

Left-click to select the patient's appointment and then click on the**Statements** button.

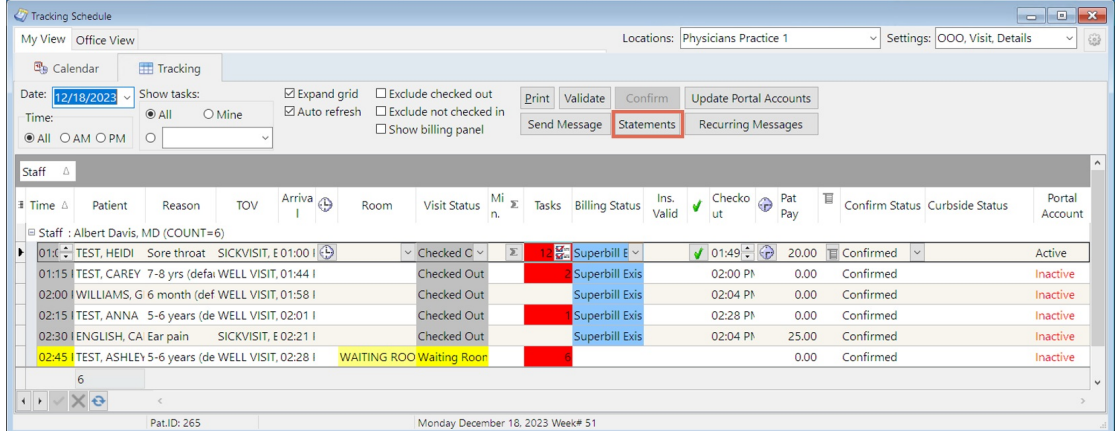

#### How to Check a Patient Out from the Tracking Tab

- 1. Left-click to select the patient's appointment.
- 2. Right-click on the appointment.
- 3. Select **Add/Edit Appointment** from the drop-down menu.

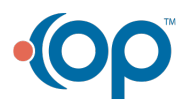

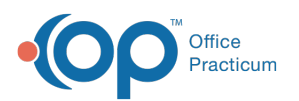

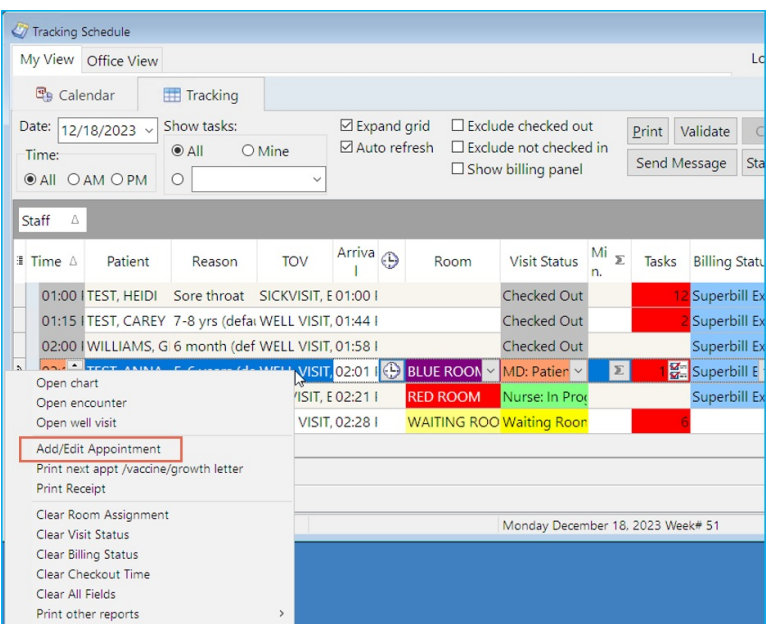

- 4. In the Payment Received field of the Add/Edit Appointment window, click on the Credit Card button  $\frac{1}{2}$ . The Patient Credit Account is displayed.
- 5. Enter the **Pay Method**.
- 6. Enter the **Credit Amount**.
- 7. Click **Save/Post**.

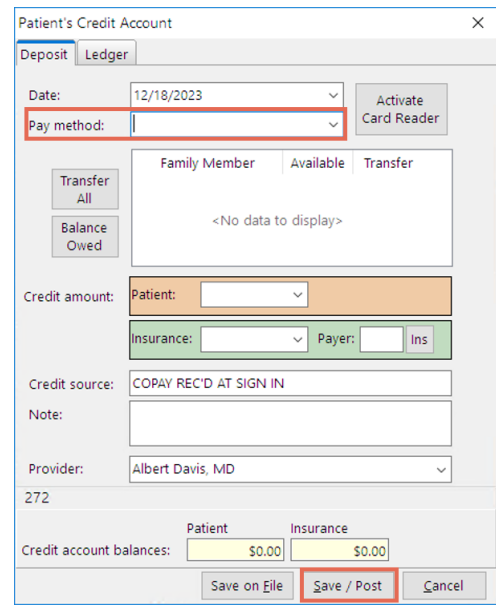

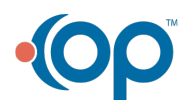